## **Δραστηριότητα 2.2 Διαχείριση ηλεκτρονικού ταχυδρομείου**

- 1. Εισέλθετε στον προσωπικό σας λογαριασμό ηλεκτρονικού ταχυδρομείου (Gmail).
- 2. Πατήστε στο επάνω αριστερό κουμπί «**Σύνταξη**» για να δημιουργήσετε ένα νέο μήνυμα.
- 3. Στο αναδυόμενο παράθυρο σύνταξης νέου μηνύματος εφαρμόστε τα ακόλουθα:
	- Στο πεδίο «**Προς**» εισάγετε τη διεύθυνση e-mail του παραλήπτη, ο οποίος θα είναι ο συνεργάτης σας στο σταθμό εργασίας. Ζητήστε από αυτόν τη διεύθυνση e-mail του.
	- Πατήστε δεξιά επάνω στο σύνδεσμο «**Κοιν.**» για να προστεθεί το πεδίο «**Κοιν.**» και πληκτρολογήστε σε αυτό τη διεύθυνση [galexiad@gmail.com](mailto:galexiad@gmail.com). Έτσι, το e-mail που θα αποστείλετε στο τέλος της σύνταξης θα κοινοποιηθεί στον κάτοχο αυτής της διεύθυνσης.
	- Στο πεδίο «**Θέμα**» εισάγετε ως θέμα-τίτλο του μηνύματος το κείμενο «ΑΤΟΜΙΚΑ ΣΤΟΙΧΕΙΑ».
	- Στο κεντρικό μεγάλο πλαίσιο κάτω από το πεδίο «Θέμα» πληκτρολογήστε το παρακάτω περιεχόμενο:

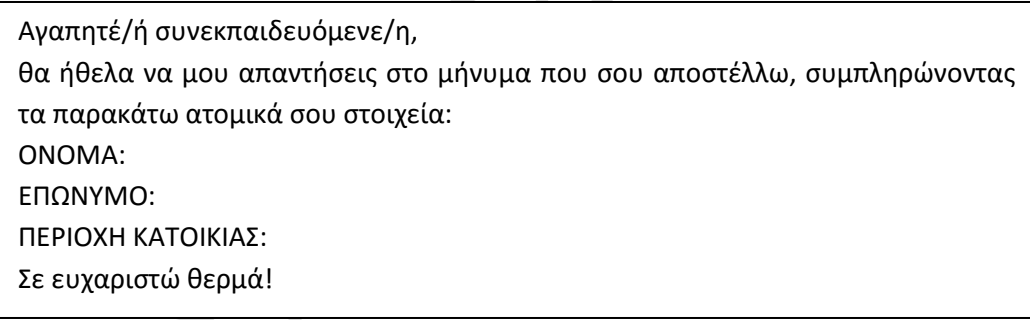

Τέλος, πατήστε στο κουμπί «**Αποστολή**» για να σταλεί το μήνυμα στον παραλήπτη.

- 4. Από το αριστερό μενού επιλέξτε το φάκελο «**Απεσταλμένα**». Όπως παρατηρείτε, στην περιοχή αυτή έχει αποθηκευτεί το μήνυμα που αποστείλατε. Ανοίξτε το πατώντας επάνω στον παραλήπτη ή στο θέμα του, για να το αναγνώσετε.
- 5. Αποσυνδεθείτε από το λογαριασμό σας πατώντας επάνω δεξιά στο εικονίδιο του ανθρώπου και επιλέγοντας στη συνέχεια «**Έξοδος**».
- 6. Ο δεύτερος συνεργάτης θα εισέλθει τώρα στο δικό του λογαριασμό e-mail. Για το σκοπό αυτό, στο σημείο στο οποίο βρίσκεστε, πρέπει να πατήσετε στο σύνδεσμο «**Συνδεθείτε με διαφορετικό λογαριασμό**» και έπειτα στο σύνδεσμο «**Προσθήκη λογαριασμού**», προκειμένου να σας επιτραπεί να εισάγετε τη δική σας διεύθυνση. Έπειτα, συμπληρώστε τα απαραίτητα στοιχεία (διεύθυνση και κωδικό).
- 7. Όπως παρατηρείτε, στο φάκελο «**Εισερχόμενα**» σας έχει αποσταλεί ένα νέο μήνυμα. Δίπλα στο όνομα του φακέλου αυτού, μέσα σε παρενθέσεις, αναγράφεται ο αριθμός των εισερχόμενων μηνυμάτων τα οποία δεν έχετε ακόμη αναγνώσει. Κάθε φορά που διαβάζετε ένα μήνυμα, ανοίγοντάς το, ο αριθμός αυτός μειώνεται, έως ότου φυσικά

αναγνώσετε όλα τα μη αναγνωσμένα μηνύματα οπότε παύει να εμφανίζεται ο αριθμός αυτός.

- 8. Ανοίξτε το νέο μήνυμα που σας έστειλε ο πρώτος συνεργάτης και προσέξτε τη μείωση ή την εξαφάνιση του παραπάνω αριθμού. Στο μήνυμα αυτό εμφανίζεται το όνομα ή/και η διεύθυνση του αποστολέα, η ώρα παραλαβής και το περιεχόμενο του μηνύματος.
- 9. Πατήστε δεξιά από την ώρα παραλαβής του μηνύματος το κάτω βέλος

## και επιλέξτε «**Προσθήκη ……… στη λίστα Επαφών**».

Στο περιβάλλον διαχείρισης του ηλεκτρονικού μας ταχυδρομείου, εκτός από την αλληλογραφία, έχουμε τη δυνατότητα να διατηρούμε και μία **λίστα επαφών** (παρόμοια με το κλασικό ευρετήριο τηλεφώνων), στην οποία μπορούμε να καταχωρούμε-αποθηκεύουμε τις διευθύνσεις φίλων, γνωστών, συγγενών, επαγγελματικών συνεργατών και άλλων προσώπων, έτσι ώστε όταν επιθυμούμε να τους αποστείλουμε ένα μήνυμα να μην χρειάζεται να θυμόμαστε τις διευθύνσεις email τους, αλλά να τις επιλέγουμε απευθείας μέσα από τη λίστα επαφών.

10. Μεταβείτε στη λίστα επαφών, πατώντας αριστερά επάνω στη λέξη «**Gmail**» και

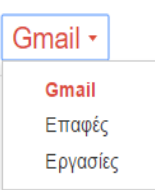

.

επιλέγοντας στη συνέχεια «**Επαφές**». Η λίστα επαφών ανοίγει σε μία νέα καρτέλα του φυλλομετρητή. Όπως παρατηρείτε, στη λίστα αυτή έχει προστεθεί ως επαφή ο αποστολέας του μηνύματος και η διεύθυνση e-mail του. Κλείστε την καρτέλα πατώντας στο **Χ**.

- 11. Βρίσκεστε τώρα πίσω στο σημείο ανάγνωσης του μηνύματος που σας απεστάλη. Για να απαντήσετε στο μήνυμα αυτό, πατήστε απευθείας επάνω στο βέλος
- 12. Κάτω από το αρχικό μήνυμα εμφανίζεται μία περιοχή σύνταξης νέου μηνύματος προς απάντηση, στην οποία έχει προστεθεί αυτόματα ο αποστολέας του αρχικού μηνύματος ως παραλήπτης. Πληκτρολογήστε κάτω από πεδίο του παραλήπτη το κείμενο «Τα ατομικά μου στοιχεία αναγράφονται παρακάτω.». Έπειτα, πατήστε στο

 $\alpha \approx \alpha$  . εικονίδιο για να εμφανίσετε το αρχικό μήνυμα στο οποίο απαντάτε. Συμπληρώστε στο μήνυμα αυτό τα στοιχεία σας (όνομα, επώνυμο και περιοχή) και παρατηρήστε αριστερά στο μενού των φακέλων ότι το μήνυμά σας μέχρι να αποσταλεί, αποθηκεύεται προσωρινά στο φάκελο «**Πρόχειρα**» (δείτε τον αριθμό δίπλα στο φάκελο αυτόν).

- 13. Πατήστε στο τέλος το κουμπί «**Αποστολή**» για να αποστείλετε το μήνυμά σας ως απάντηση στο αρχικό.
- 14. Αποσυνδεθείτε από το λογαριασμό σας (βήμα 5).
- 15. Ο πρώτος συνεργάτης συνδέεται τώρα στο λογαριασμό του ακολουθώντας το βήμα 6. [Εάν εμφανίζεται απευθείας ο λογαριασμός σας, πληκτρολογήστε κατευθείαν τον κωδικό σας και πατήστε «**Σύνδεση**».]
- 16. Από τα εισερχόμενα μηνύματά σας ανοίξτε το μήνυμα που σας ήρθε ως απάντηση στο αρχικό σας και αναγνώστε το. Παρατηρείστε πως επάνω από το απαντημένο μήνυμα εμφανίζεται ένα πλαίσιο περιγραφής, το οποίο περιλαμβάνει το αρχικό σας μήνυμα. Πατήστε επάνω του για να το δείτε ολόκληρο και ξαναπατήστε στο ίδιο σημείο για να «κλείσετε» την πλήρη ανάγνωσή του.
- 17. Στο απαντημένο μήνυμα πατήστε δεξιά από την ώρα παραλαβής το κάτω βέλος

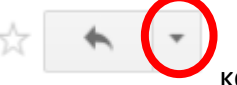

## και επιλέξτε «**Προώθηση**».

- 18. Κάτω από το απαντημένο μήνυμα εμφανίζεται μία περιοχή σύνταξης νέου μηνύματος προς προώθηση, στην οποία ΔΕΝ έχει προστεθεί τώρα αυτόματα κάποιος αποστολέας, καθώς το μήνυμα αυτό πρόκειται να το προωθήσετε σε άλλους παραλήπτες και όχι να απαντήσετε στον αποστολέα.
- 19. Πληκτρολογήστε στο πεδίο «**Προς**» τη διεύθυνση e-mail του συνεργάτη σας, αφήστε ένα κενό και έπειτα πληκτρολογήστε τη διεύθυνση [galexiad@gmail.com.](mailto:galexiad@gmail.com) Το μήνυμά σας λοιπόν θα το προωθήσετε σε δύο κύριους παραλήπτες, χωρίς να το κοινοποιήσετε σε τρίτους.
- 20. Κάτω από το πεδίο των παραληπτών γράψτε «Σας το προωθώ προς ενημέρωσή σας.» και εν συνεχεία πατήστε στο κουμπί «**Αποστολή**» για να προωθήσετε το μήνυμα.
- 21. Αποσυνδεθείτε από το λογαριασμό σας (βήμα 5).
- 22. Ο δεύτερος συνεργάτης συνδέεται στο λογαριασμό του (βήμα 6).
- 23. Ανοίξτε το προωθημένο μήνυμα που σας απεστάλη και αναγνώστε το.
- 24. Πατήστε από το αριστερό μενού επάνω στο φάκελο «**Εισερχόμενα**» για να επιστρέψετε στο κεντρικό μενού προβολής όλων των εισερχόμενων μηνυμάτων.
- 25. Τσεκάρετε σε ένα από τα πρώτα μηνύματα που σας έχει αποστείλει η ομάδα του

Gmail αριστερά στο κουμπί και από το επάνω σύνολο εικονιδίων πατήστε Ω

στο εικονίδιο του κάδου. Το μήνυμα που τσεκάρατε (επιλέξατε) διεγράφη προσωρινά και μετακινήθηκε σε έναν ειδικό φάκελο του λογαριασμού σας που ονομάζεται «**Κάδος απορριμμάτων**».

26. Από το αριστερό μενού πατήστε στο σύνδεσμο «**Περισσότερα**» Περισσότερα –

όπου μπορείτε να δείτε τις υπόλοιπες λειτουργίες και φακέλους του λογαριασμού σας. Επιλέξτε στη συνέχεια το φάκελο «**Κάδος απορριμμάτων**».

27. Τσεκάρετε το μήνυμα που είχατε διαγράψει προσωρινά και πατήστε στο Μόνιμη διαγραφή

επάνω μενού την επιλογή και το προϊόνηση μέσας να διαγραφεί μόνιμα.

28. Αποσυνδεθείτε από το λογαριασμό σας (βήμα 5).